# **Verizon Net Conferencing**

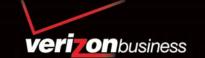

# Instant Net Conference with Microsoft® Office Live Meeting

# Setting up an Instant Net Conference Subscription (first time only)

- Go to <a href="https://e-meetings.verizonbusiness.com/">https://e-meetings.verizonbusiness.com/</a>
- Select the Manage My Meetings login link.
- Enter your login and password. (Note: If you do not have a **Manage My Meetings** login and password, click on the **Need to Register** link and simply follow the instructions.)
- Select the NET CONFERENCING tab.
- Click on the Add Subscription link under Instant Net Conference Applications.

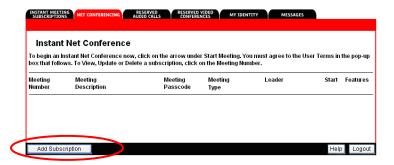

## **Complete the Subscription Form**

- Select Live Meeting as the Meeting Type
- Enter the Presenters Passcode and a different Meeting Passcode for your attendees.
- Click Proceed

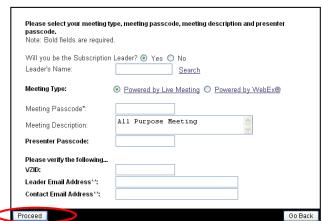

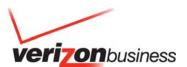

#### **How to Start an Instant Net Conference**

- Go to https://e-meetings.verizonbusiness.com/
- Select the Manage My Meetings login link.
- Enter your login and password.
- Click on the Start meeting arrow on the Instant Net Conference tab.

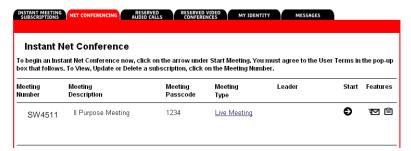

#### **How to Present**

- Start your Instant Net Conference.
- Click the Content option, then Share and then "Upload File (View Only)."
- Click on the file to present found in the Content pane.
- Click on the slide or page to present from the thumbnail navigation bar.

TIP: For documents other than PowerPoint®, use the screen mode options to maximize your viewing experience.

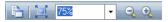

#### **How to Show and Share Applications**

Live Meeting allows several ways to share applications. The specified application must be open.

- Click the Content option, then Share and then "Share a Program."
  - Click on an application from the list to show it.
  - Click the "Give Control" icon, I select an Attendee and click "OK" to give an Attendee control.
- Click the Back icon, , when you have finished sharing and return to the Presenter console.

#### **Special Slide Features**

Special slide features make the meeting more engaging.

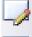

• Whiteboard. Add a whiteboard to brainstorm, take notes, or write down action items during the meeting.

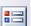

• Polls. Add a poll to test participants or to get immediate feedback.

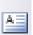

 Text Page. Use a text page to type new information that is available to the audience to copy and paste (eg. action items list.)

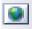

 Web Page. Take participants to a website where they can interact with the site. Ideal for completing a survey/form during your meeting.

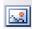

 Screen Snapshot. Show a captured screen shot from your computer and then use the annotation tools to add to it.

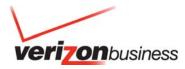

#### How to Exit and End a Meeting

Leader: There are two options for a leader to exit a meeting - Exit and Exit and End a Meeting.

- To display the menu click the drop down arrow on the top left side of the console.
- Use **Exit** the meeting if you want to leave the meeting without ending it for the remaining participants. Hang up the phone to disconnect from the audio session.
- Use **Exit and End Meeting** if you want to leave the meeting and end it for all participants. Hang up your phone to disconnect from the audio session.
- The participants will receive a pop up window displaying a message that The presenter has ended the session.

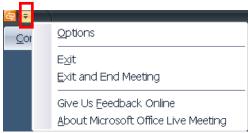

#### Alternate Method for Leader to End the Call

To end the Net conference:

- Select Meeting
- Select Exit and End Meeting

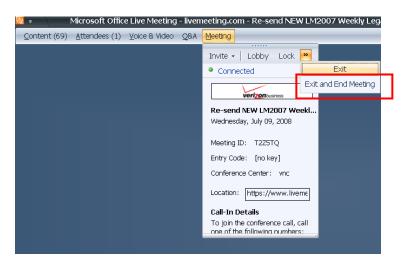

- You will be asked to confirm your desire to exit and end the meeting.
- Select OK.
- You will need to hang up your phone to end the audio conference call.

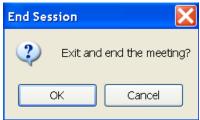

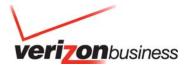

Participant: For a participant to exit a meeting, complete the following steps.

- Click the drop down arrow on the top left side of the console.
- Click **Exit** to leave the meeting.

Note: If the leader clicks **Exit and End a Meeting**, this will end the net conference session for all participants. Hang up your phone to disconnect from the audio session.

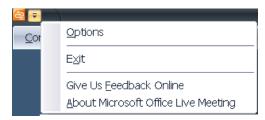

### **Quick Tips for Presenting**

- Upload the slides in advance
- · Rehears the presentation
- Have an agenda and checklist
- Conduct the meeting in a quiet place
- Use a headset to keep your hands free
- Use polls to engage your attendees
- Use the Q&A tool to allow attendees to submit questions to maximize interaction
- Use the annotation tools to enhance the presentation.

#### **Contact Us**

If you would like technical assistance with Net Conferencing, please contact us at (866) 449-0701 (US Only) or (773) 864-4972. Our e-mail address is nettech@verizonbusiness.com.

If you would like to speak to someone immediately, contact a Conferencing Specialist.

To schedule or change a reservation, please call your nearest reservation center.

- U.S. 1-800-475-5000
- Europe +44-207-950-9950
- Hong Kong +852-2802-5100
- Japan +813-5539-5100
- Australia 1-800-505-020
- Singapore +65-6883-9144

© 2010 Verizon. All Rights Reserved. Instant Net Conference with Microsoft Office Live Meeting 12/10

The Verizon and Verizon Business names and logos and all other names, logos, and slogans identifying Verizon's products and services are trademarks and service marks or registered trademarks and service marks of Verizon Trademark Services LLC or its affiliates in the United States and/or other countries. Microsoft, and Windows are either registered trademarks or trademarks of Microsoft Corporation in the United States and/or other countries. All other trademarks and service marks are the property of their respective owners.

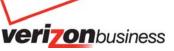